# **Web 2.0** 靈活運用自主學習 班**:**「**Blogger.com** 實務」講義

# 講義下載

本講義除供線上瀏覽外**,**另提供 Adobe PDF 格式的檔案**,**下載網址為**:** http://Jedi.org/p4/slide/20080421-20080425/handout-blogger.com.pdf

### 前言

要擁有自己的部落格,最快的方法是甚麼呢?過去也許是端出自己家的伺 服器, 但是到了 2008 年了, 最快的方法乃是去使用別人準備妥善的服 務。對於剛踏入這個領域的人來說**,**這樣的做法也比較輕鬆無負擔**,**不會 有技術的門檻**,**而能把精力發揮在部落格本身。那麼**,**要選擇怎麼樣的部 落格服務呢**?**這裡要介紹 Google 所提供的免費服務**:**Blogger.com**,**就是 一個不錯的開始。

Blogger 是提供免費部落格空間及服務的網站**,**幾年前被 Google 所併 購**,**所以現在也成為 Google 的服務之一**,**其特色是免費而且申請迅速**,** 雖然功能稍嫌陽春**,**但是麻雀雖小五臟俱全**,**該要有的功能都有了**,**適合 自己一個人用**,**也適合一群人一起用。要使用 Blogger 的部落格前得先有 個 Google 帳號**──**所謂的 Google 帳號**,**就是指經過 Google 認證有效的 電子郵件信箱**;**如果有 GMail 信箱帳號的話**,**也可以直接拿來當作 Google 帳號使用**,**包括到 Blogger.com 開設部落格等**,**無須另做認證。

因此**,**我建議還沒有 GMail 帳號的人**,**現在可以就申請一個來用**──**這完 全是免費的。以下就讓我們來看看實際的操作步驟。

### 申請 **GMail** 信箱

- 1. 用網頁瀏覽器連線至 https://mail.google.com/
- 2. 按下「申請使用 Gmail」
- 1. 填寫「姓氏」
- 2. 填寫「名字」
- 3. 填寫「想要的登入名稱」。
	- **•**登入名稱最短不得少於 6 個字,最長不得超過 30 個字
	- 祇能使用英文字母、數字以及點號
	- 可以用「檢查可用的帳戶名**!**」來檢查登入名稱是否已經被別人 用掉了
- 4. 選擇一個密碼。
	- 密碼至少要 8 個字
	- 強度不能是「弱」
- 5. 重新輸入密碼。這是為了要避免你有打錯字。
- 6. 如果在使用公用電腦**,**請取消核選「在這台電腦上記住我的登入資 訊」**,**否則別人將能夠進入你的部落格管理介面胡作非為。
- 7. 如果在使用公用電腦**,**請取消核選「啟用 網頁記錄」。
- 8. 從下拉式選單當中選擇一個「安全問題」**,**並在下一欄「解答」填寫 此問題的正確答案。如果你忘記了你的密碼**,**則 Google 會問你這個 安全問題**,**只有當你答出此處所設的答案後**,**纔能夠重設密碼。
- 9. 填寫「次要電子郵件地址」。這也是在遺忘密碼的情況下**,**用來取回 密碼的。如果你沒有任何其他的信箱**,**則這一欄也可留空不填。
- 10. 從「位置」下拉式選單中選擇「台灣」。
- 11. 根據螢幕上出現的圖形**,**輸入字詞驗證**;**這個步驟是為了要向 Blogger 證明各位是活生生的人**,**而不是懷有惡意的電腦程式。 12. 閱讀並同意使用條款後**,**按「我接受**;**建立我的帳戶。」按鈕

這麼一來**,**你的 Gmail 帳號就建立完畢了**!**這時候你會看到一個簡要的解 說畫面**,**此時按「我準備好了 - 顯示我的帳戶」即可進入 GMail 信箱。

## 登入 **Blogger.com**

- 1. 使用網頁瀏覽器連線到 http://www.blogger.com/
- 2. 在右上角的「使用者名稱」填入剛剛所申請的 GMail 信箱
- 3. 在右上角的「密碼」填入 GMail 信箱的密碼
- 4. 按下「登入」按鈕

#### 申請加入 **Blogger**

- 1. 輸入顯示名稱。所謂的顯示名稱**,**指的是顯示在畫面上的名稱**,**通常 就是筆名或暱稱**;**每個人登入用的使用者名稱都必須跟其他人不同**,** 但是顯示名稱卻可以重複**,**這個顯示名稱會顯示在文章作者、迴響作 者等地方。
- 2. 核選「我接受服務條款」。各位必須要核選「接受條款」的那個核選 框**,**表示有確實閱讀過並同意 Blogger 的使用者條款。**(**如果可能的 話**,**請盡量先真的閱讀過再進行這個步驟**)**

3. 按下「繼續」按鈕。到此就已經建立了新的 Blogger 帳號了**,**接下來 的步驟會讓各位申請到此帳號的第一個部落格。

### 開設部落格

#### 命名您的 **blog**

- 1. 輸入 Blog 標題。Blog 標題也就是部落格的名稱**,**可以任意自訂**,**也 可以使用任何符號或字母、數字**,**而且之後隨時都可以再修改。
- 2. 輸入網誌網址。
	- 祇能使用數字、英文、減號
	- 可以用「檢查可用的副網域」來檢查是否你想使用的網址已經被 別人用掉了
- 3. 按下「繼續」按鈕

#### 選擇一個範本

- 1. 此時畫面上會出現很多部落格的「樣式」**,**這些都是預設的部落格範 本**,**請從中選擇一個。這些範本稍後都還可以再更換或者隨意修改**,** 所以請別太過在意。
- 2. 按下「繼續」按鈕**,**再稍微等候一下**,**各位的部落格就誕生了**!**
- 3. 按下「START BLOGGING」按鈕**,**就可以開始發佈第一篇文章。

### 嘗試張貼文章

註**:**「發佈文章」會把文章存入後台的資料庫**,**並且在前台做成網頁**,**讓 人們可以瀏覽觀看**;**「立即儲存」則是祇存入後台的資料庫**,**留待日後再 編輯、處理**,**但不做成網頁。

# 設定部落格

註**:**這裡提供幾個重要的設定**:**

設定 > 基本

設定 > 格式

設定 > 意見

誰能發表意見

要啟用意見管理嗎**?**

留言顯示驗證詞

顯示

標題

詳細介紹

時區**:**(GMT+08:00) 台北

- 
- 設定 > 權限

blog 讀者

# 變更版面配置

**(**自己做筆記喔**!)**

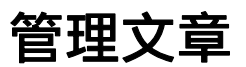

# 使用標籤

# 其他注意事項

本講義以創用 CC 姓名標示**─**非商業性**─**相同方式分享 2.5 台灣版授權條 款釋出**,**您可在此前提下任意使用**,**並請註明作者「Jedi」及本講義網址

「http://Jedi.org/p4/slide/20080421-20080425/handoutblogger.com.html」。如有其他使用需求**,**請務必先行聯繫。